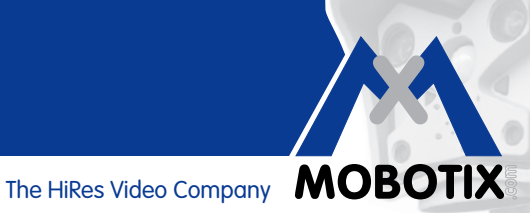

# **WISSEN KOMPAKT**

### **Kameraintegrierte Bewegungsanalyse**

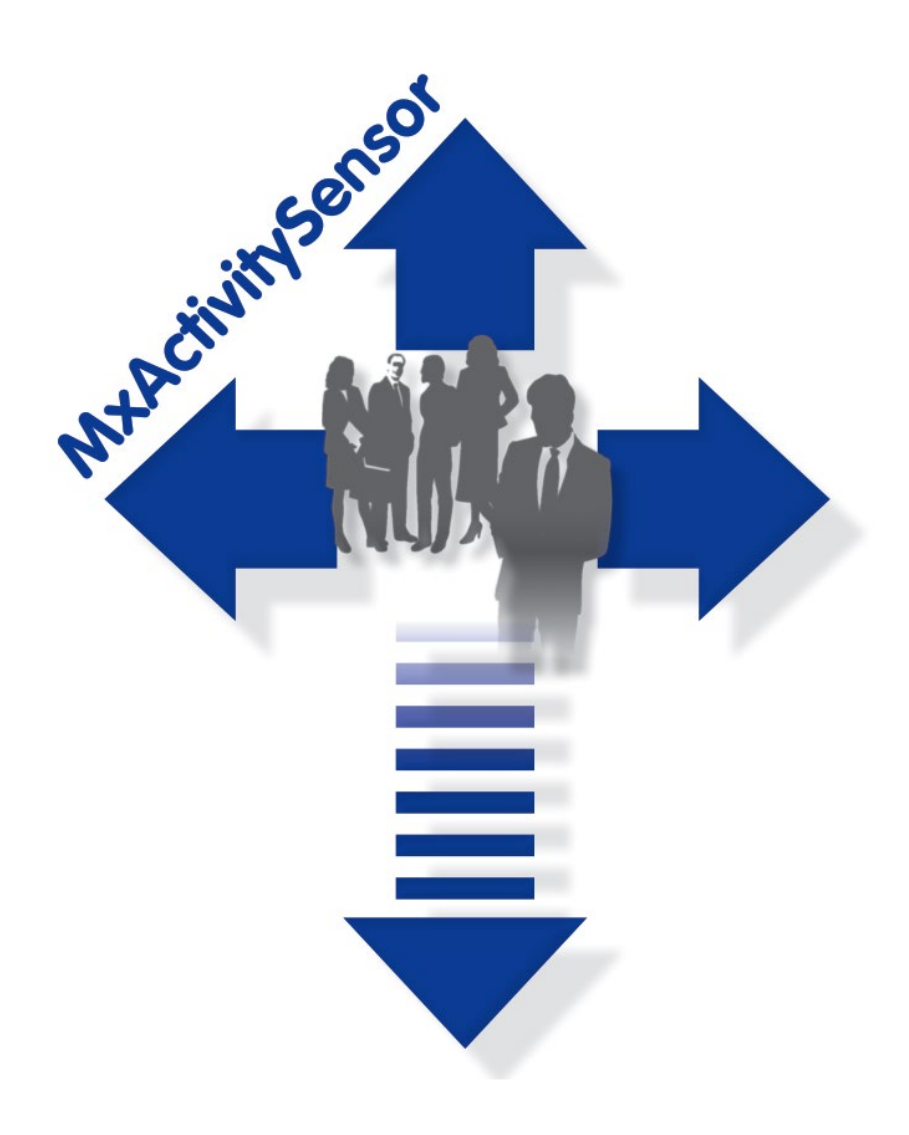

- Erkennen von Personen- und Objektbewegungen
- Filterung nach Bewegungsrichtungen
- Einfache und schnelle Konfiguration
- Zuverlässig auch bei Störeinflüssen

#### **Innovationsschmiede – Made in Germany**

Die in Deutschland börsennotierte MOBOTIX AG gilt nicht nur als innovativer Technologiemotor der Netzwerkkameratechnik; ihr dezentrales Konzept lässt hochauflösende Videosysteme überhaupt erst rentabel werden.

### **Kameraintegrierte Bewegungsanalyse**

#### **Software-Tool für MOBOTIX Secure-Kameras – serienmäßig ab Firmware 4.1.6**

Der MxActivitySensor ist ein **softwarebasiertes**, professionelles Analyse-Tool für Personen- und Objektbewegungen im Erkennungsbereich (Vollbild oder individuell definierter Bereich). Im Gegensatz zur weiterhin verfügbaren Video Motion-Sensorik, die alle Bildveränderungen in definierten Bewegungsfenstern registriert, bietet der MxActivitySensor gerade auch **bei Anwendungen mit vielen Störeinflüssen** zuverlässige Ergebnisse. So unterscheidet die Kamera zwischen alarmauslösenden Bewegungen von Fahrzeugen, Personen oder Objekten und den für einen Alarm irrelevanten (Stör-)Bewegungen wie wechselnde Lichtverhältnisse, sich im Wind bewegende Bäume und Gegenstände oder starker Niederschlag.

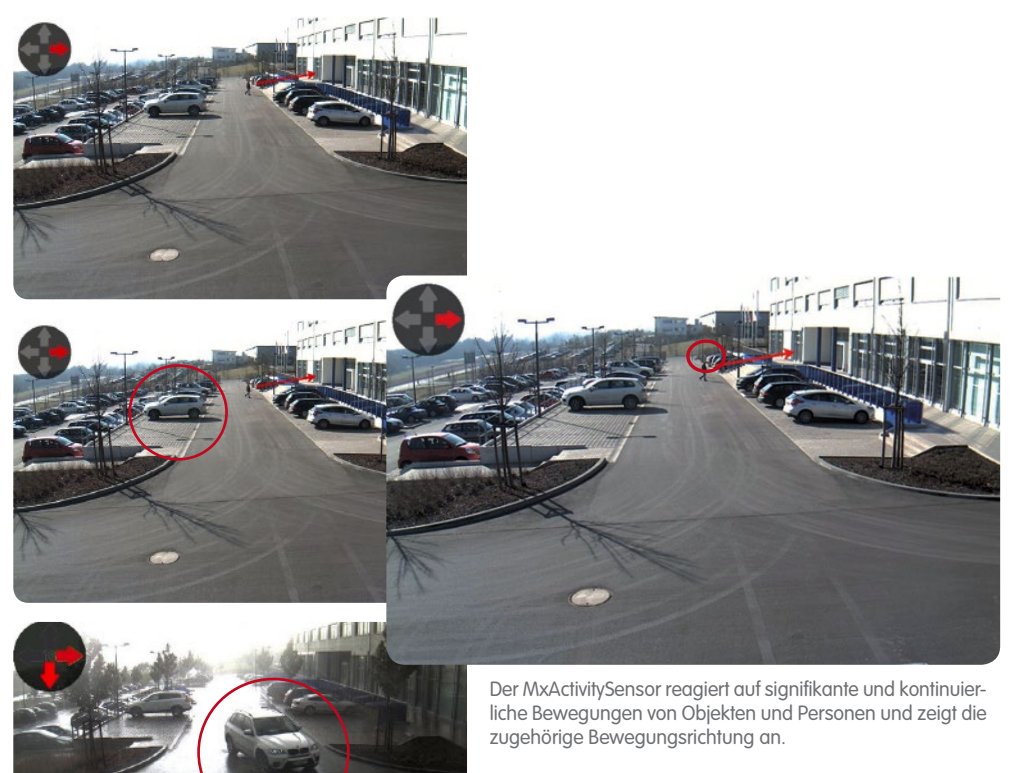

**MOBOTIX Video Motion** und der **MxActivitySensor** sind zwei verschiedene Ansätze zur Bewegungsanalyse. Der MxActivitySensor ist zur zuverlässigen Erkennung **kontinuierlicher Bewegungen** gerade auch bei vorhandenen Störeinflüssen optimal geeignet. Video Motion ist komplexer in der Einrichtung und immer dann vorzuziehen, wenn sich Objekte nur **sehr kurz** im Erkennungsbereich aufhalten können (extrem schnelle Objekte, sehr kleiner Erkennungsbereich); oder wenn im Bild kein Bewegung stattfindet, aber auftretende optische Veränderungen erkannt werden sollen (z. B. Farbänderungen von Objekten, Beleuchtung ein/aus).

 $\overline{\mathbf{2}}$ 

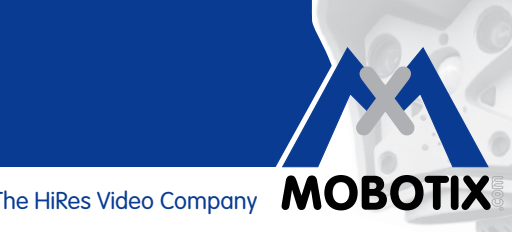

### **Inhalt**

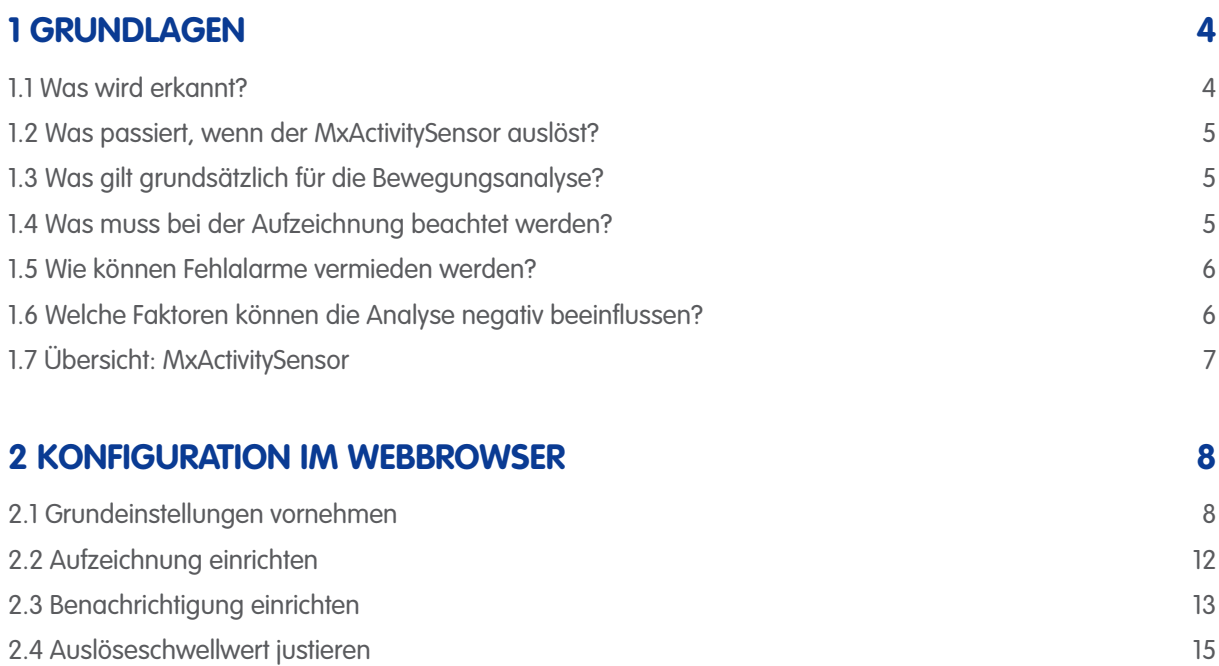

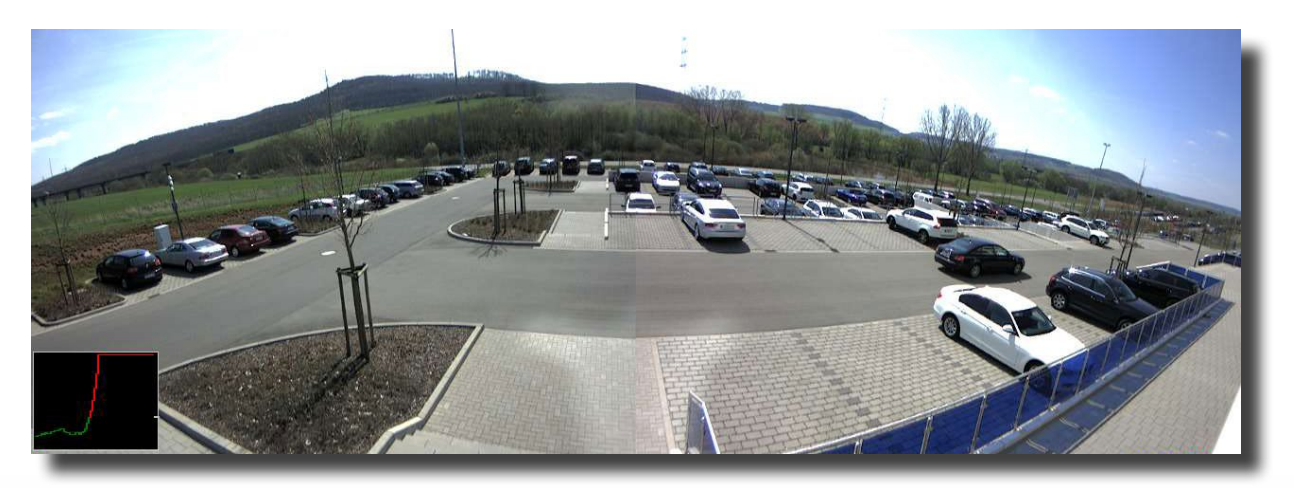

Parkplatzüberwachung mit dem MxActivitySensor: Jedes ankommende und abfahrende Fahrzeug kann registriert und aufgezeichnet werden

#### **1 GRUNDLAGEN**

Der MxActivitySensor lässt sich besonders **einfach und schnell** konfigurieren. Prinzipiell müssen nur die gewünschten Erkennungsbereiche definiert und die alarmauslösenden Bewegungsrichtungen bestimmt werden. Um immer die **bestmöglichen Analyse-Ergebnisse** erzielen zu können, vermitteln Ihnen die folgenden **Fragen und Antworten** das dafür benötigte Hintergrundwissen.

#### **1.1 Was wird erkannt?**

Erkannt werden Objekte oder Personen, die **den definierten Erkennungsbereich durchqueren** oder sich **kontinuierlich auf die Kamera zu oder von ihr weg** bewegen. Der MxActivitySensor arbeitet dabei so zuverlässig, dass beispielsweise nur die Personen registriert werden, die einen Raum betreten oder verlassen, **nicht aber diejenigen**, die nur zwischendrin vom Sitz aufstehen, sich umdrehen, Unterlagen auf den Tisch stellen, etc.

Eine weitere Besonderheit beim MxActivitySensor ist die Möglichkeit, **nur spezielle Bewegungsrichtungen**  (nach oben/unten/links/rechts) **als relevante, alarmauslösende Ereignisse** festzulegen. So können beispielsweise in einer Einbahnstraße nur Bewegungen entgegen der erlaubten Fahrtrichtung aufgezeichnet werden.

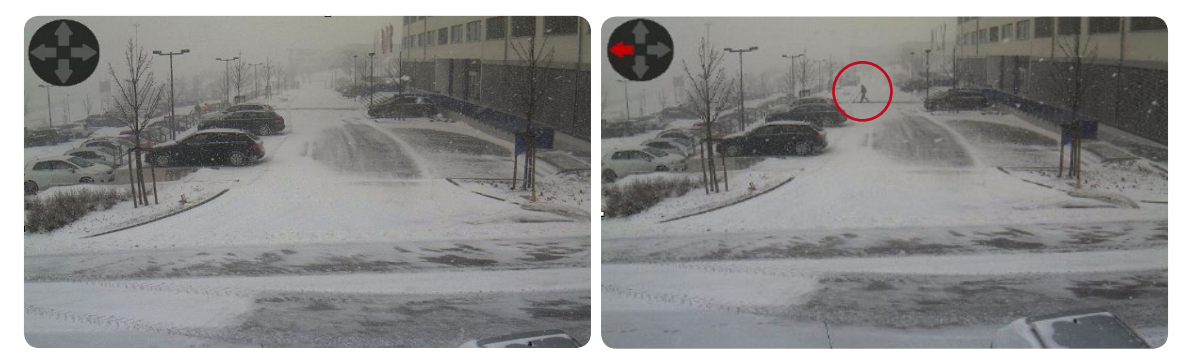

Das Schneegestöber allein löst noch keinen Bewegungsalarm aus; die sich nach links bewegende Person ganz hinten jedoch schon.

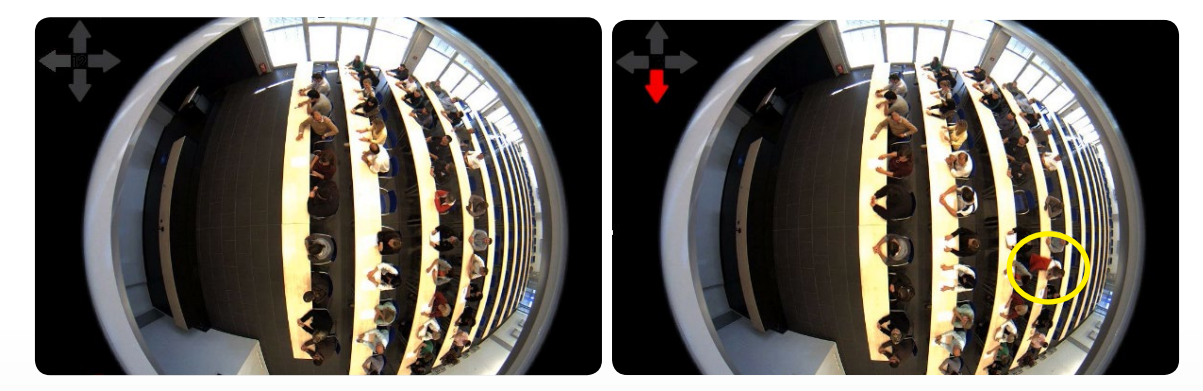

Unruhiges Verhalten der Personen beim Sitzen (Umdrehen, Handbewegungen etc.) bleibt unbeachtet; die Person, die aufsteht und den Raum verlässt wird jedoch vom MxActivitySensor registriert.

**4**

.

#### **1.2 Was passiert, wenn der MxActivitySensor auslöst?**

So wie das Mikrofon, der passive Infrarot-Melder oder ein Temperatur-, Helligkeits- oder Erschütterungssensor gehört auch der MxActivitySensor zu den **kamerainternen Sensoren, deren Alarmauslösung zu individuell wählbaren Folgeaktionen** führt. Nachdem der MxActivitySensor eine Bewegung erkannt hat, besteht neben der Speicherung des **Beweisvideos** auch die Möglichkeit, **Audiomeldungen** über den Lautsprecher der Kamera auszugeben, einen **Alarm-Telefonanruf** oder einen Bildtransport per **FTP** oder **E-Mail** über die Kamera auszuführen. Daneben meldet sich beispielsweise die **MOBOTIX-App** für mobile iOS-Geräte – überall auf der Welt mit Internetzugang – mit einem akustischen und optischen Alarm inkl. Kamera-Livebild und Gegensprechmöglichkeit.

Um das gewünschte Folgeverhalten der Kamera bei einer durch den MxActivitySensor registrierten Bewegung zu erhalten, müssen zunächst die Grundeinstellungen für das **Bildanalyse-Ereignis "MxActivitySensor"** vorgenommen werden (Erkennungsbereich, Sensorempfindlichkeit) und dann der entsprechende "Abnehmer" des Ereignisses definiert werden (z. B. Aufzeichnung, Benachrichtigung etc.). Folgen Sie hierzu den in **Abschnitt 2** beschriebenen Konfigurationsschritten.

#### **1.3 Was gilt grundsätzlich für die Bewegungsanalyse?**

Es ist nicht zwingend notwendig, **eigene Erkennungsbereiche** für den MxActivitySensor festzulegen. Ist kein Bereich definiert, wird automatisch **das komplette Kamerabild** herangezogen, was die Rechenlast erhöht. Dies kann wiederum die Bildrate der Kamera reduzieren und damit zu ungenaueren Ergebnissen führen. Denn je weniger Bilder pro Sekunde verfügbar sind, desto kürzer und unbestimmter lassen sich die Bewegungen von der Kamerasoftware identifizieren.

**Generell gilt:** Je länger und eindeutiger Bewegungen von der Kamera registriert werden können, desto exakter ist die Analyse. Daher muss der Erkennungsbereich ausreichend groß gewählt werden und die **Entfernung bzw. Größe und Geschwindigkeit** der sich bewegenden Objekte und Personen darf gewisse Grenzen nicht unter- oder überschreiten. Wo diese Grenzen im einzelnen Anwendungsfall liegen, kann nicht pauschal gesagt werden, sondern ergibt sich durch entsprechende Praxistests.

#### **1.4 Was muss bei der Aufzeichnung beachtet werden?**

Zunächst muss die Ereignisaufzeichnung der Kamera aktiviert und das MxActivitySensor-Ereignis zugeordnet sein. Da eine Bewegung erst kurz nachdem sie gestartet wurde, vom MxActivitySensor als solche erfasst werden kann, sollten Sie zur vollständigen Aufzeichnung der Videosequenzen immer auch die **Einstellung "Voralarm" aktivieren** (Voralarm = Aufzeichnungszeit vor dem Ereignis). Hierbei wird dann der Inhalt eines speziellen **Ringpuffers in der Kamera** bei jedem MxActivitySensor-Ereignis mitgespeichert (bis zu 5 Sekunden vor dem Zeitpunkt der Alarmauslösung).

#### **1.5 Wie können Fehlalarme vermieden werden?**

Die **Ereignistotzeit** ist die Zeit, die ab der Auslösung eines Ereignisses vergehen muss, bevor erneut ein Ereignis dieses Sensors ausgelöst werden kann. Da der Auslöser für den MxActivitySensor das **Überschreiten eines Schwellwerts** durch die aktuell gemessene **Bewegungsaktivität** ist, sollte die Ereignistotzeit **mindestens** so lange sein, wie ein Objekt **typischerweise** für das Durchqueren des Erfassungsbereichs benötigt (d. h. bis die gemessene Aktivität wieder unter den Auslöseschwellwert fällt). Dadurch wird verhindert, dass beispielsweise eine Person zwei einzelne Ereignisse direkt hintereinander auslöst, nur weil sie sich nach dem ersten Auslösen immer noch im Erfassungsbereich bewegt.

Wichtig zur Vermeidung von Fehlalarmen ist auch die Einstellung des für die Anwendung passenden Auslöseschwellwerts des MxActivitySensors (Werte zwischen 0 und 99 einstellbar). So bewirkt die höchste Einstellung **"99"**, dass nur eindeutige Bewegungen, über eine "längere" Strecke hinweg, registriert werden (Kamera löst erst spät aus). Eine längere Strecke bedeutet hier beispielsweise das Erfassen von mehreren Schritten einer Person. Bei der niedrigsten Einstellung **"0"** werden bereits geringe Bewegungen auf kürzeren Strecken erkannt (Kamera löst so früh wie möglich aus).

Neben der Größe der Beobachtungsstrecke bzw. des gewählten Erkennungsbereichs spielen für die Wahl des richtigen Schwellwerts auch die **Größe und Geschwindigkeit des Objekts** eine Rolle. Bei großen und eher langsameren Objekten reicht zur Erkennung auch eine kleine Strecke; sehr kleine und schnelle Objekte benötigen hingegen eine längere Strecke zur Erkennung.

Grundsätzlich empfiehlt sich bei der Erstkonfiguration des MxActivitySensors, den Schwellwert erst auf **Werkseinstellung "33"** (entspricht 33 % des maximalen Aktivitätswerts bzw. Sensorauschlags) zu belassen und dann anhand von Praxistests anzupassen. Siehe hierzu die Beschreibung in **Abschnitt 2.4, Auslöseschwellwert justieren**.

#### **1.6 Welche Faktoren können die Analyse negativ beeinflussen?**

Unter gewissen Umständen kann der MxActivitySensor trotz Bewegungen im Erfassungsbereich keine Aktivität feststellen, so dass die Alarmierung bzw. Aufzeichnung ausbleibt. Dazu zählen:

- Schlechter Kontrast zwischen bewegten Objekten und dem Hintergrund (z. B. bei Nebel, schlechter Ausleuchtung etc.); **Gegenmaßnahme:** Erfassungsbereich besser ausleuchten
- Sehr schnelle Bewegung der Objekte, d. h. nur extrem kurz im Erfassungsbereich sichtbar (< 2 s); **Gegenmaßnahmen:** Sensoreinstellungen anpassen (Einstellung **Erkennen schneller Bewegungen** aktivieren), Erfassungsbereich vergrößern, Auslöseschwellwert senken
- Zu niedrige Bildrate, unter 6 Bildern pro Sekunde; **Gegenmaßnahmen:** Rechenleistung der Kamera senken, z. B. Auflösung reduzieren, nicht benötigte Softwarefunktionen abschalten, Belichtungszeit reduzieren (d. h. Erfassungsbereich besser ausleuchten)

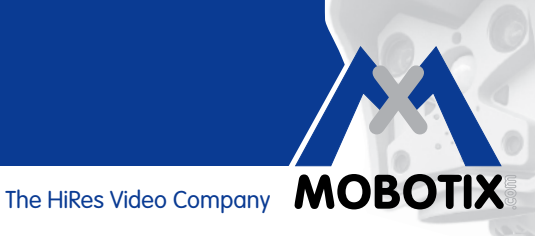

#### **1.7 Was muss bei der Auswahl der Kameraposition beachtet werden?**

Je deutlicher und länger die zu erfassenden Bewegungen von der Kamera zu beobachten sind, desto zuverlässiger werden die Ergebnisse des MxActivitySensors. In der Praxis ist daher darauf zu achten, die Kamera so zu positionieren, dass sich die **Personen bzw. Objekte vorwiegend seitlich zur Kamera** bewegen.

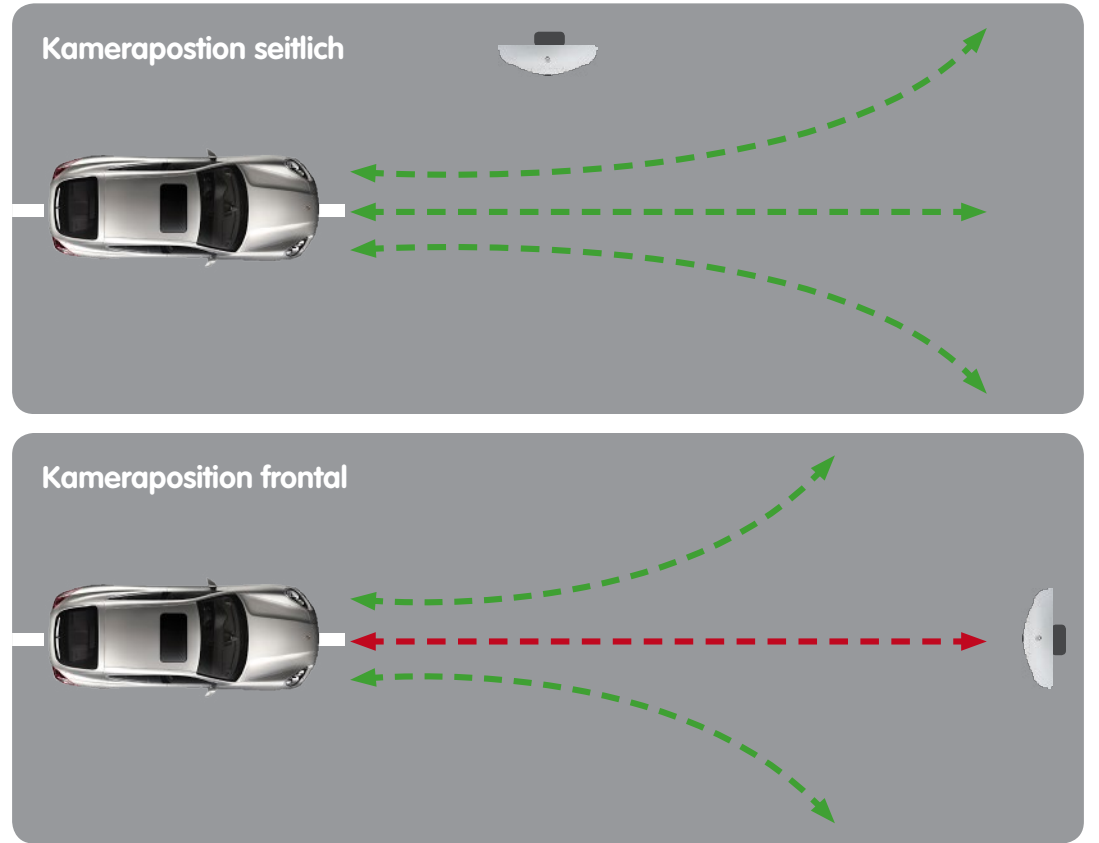

Da dies in der Praxis aber nicht immer möglich ist und auch Personen oder Objekte erfasst werden müssen, die sich **frontal auf die Kamera zu- bzw. von ihr wegbewegen**, sollte in solchen Fällen eine **ausreichend hohe Montageposition** der Kamera gewählt werden. Mit zunehmender Montagehöhe kann die frontale Bewegung schneller und zuverlässiger erfasst werden.

**Beispiel:** Ist das Kameraobjektiv sehr niederig montiert, kann eine frontale Bewegung eines Autos zur Kamera nur durch die sich vergrößernde Silhouette des Wagens erkannt werden. Je langsamer diese Veränderung stattfindet, desto geringer der gemessene Aktivitätswert – der eingestellte Auslöseschwellwert wird möglicherweise nicht überschritten!

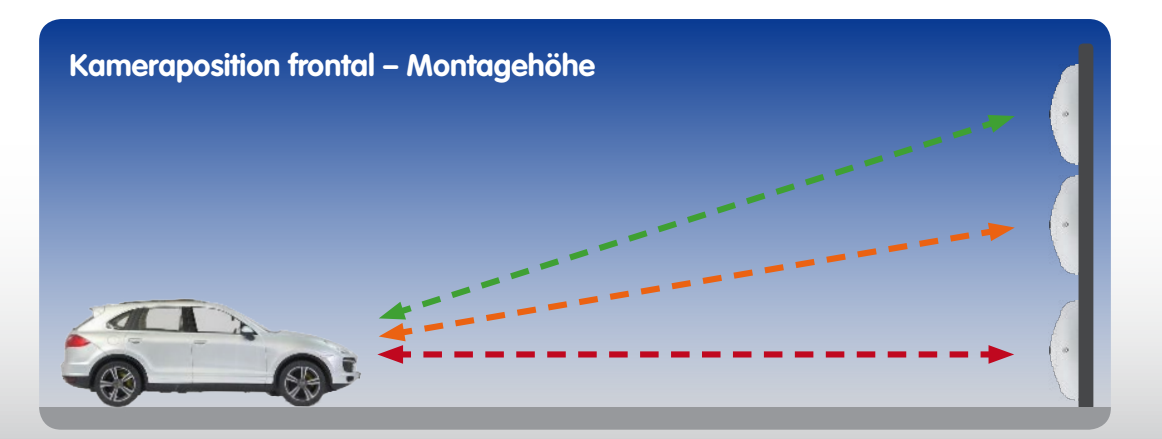

#### **1.8 Übersicht: MxActivitySensor**

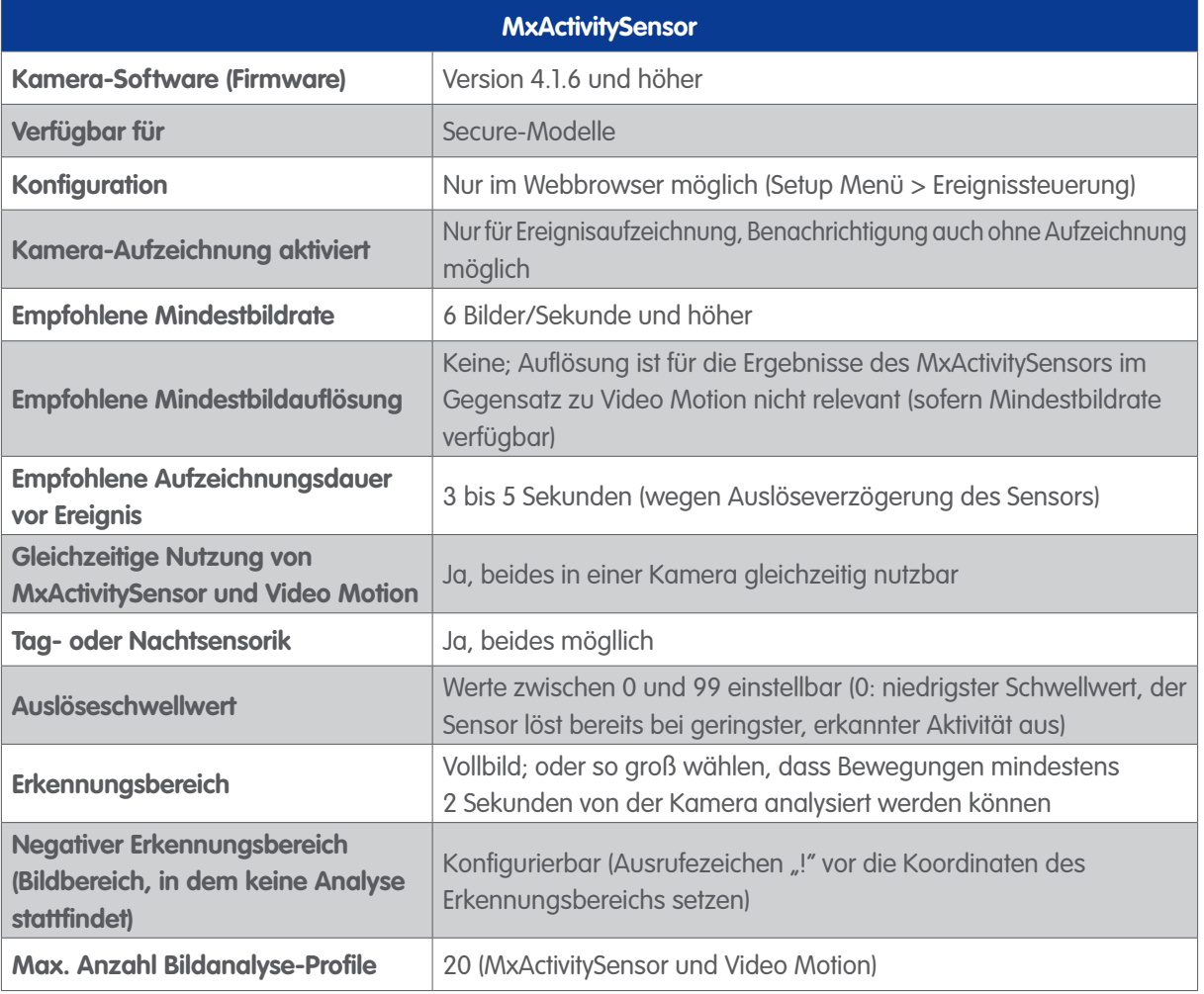

**Hinweis:** Weitere Informationen zu den einzelnen Funktionen der Kamera-Software finden Sie in der Onlinehilfe der Benutzeroberfläche im Browser. Klicken Sie auf das Symbol ?, um die Hilfeseiten der Kamera zu öffnen.

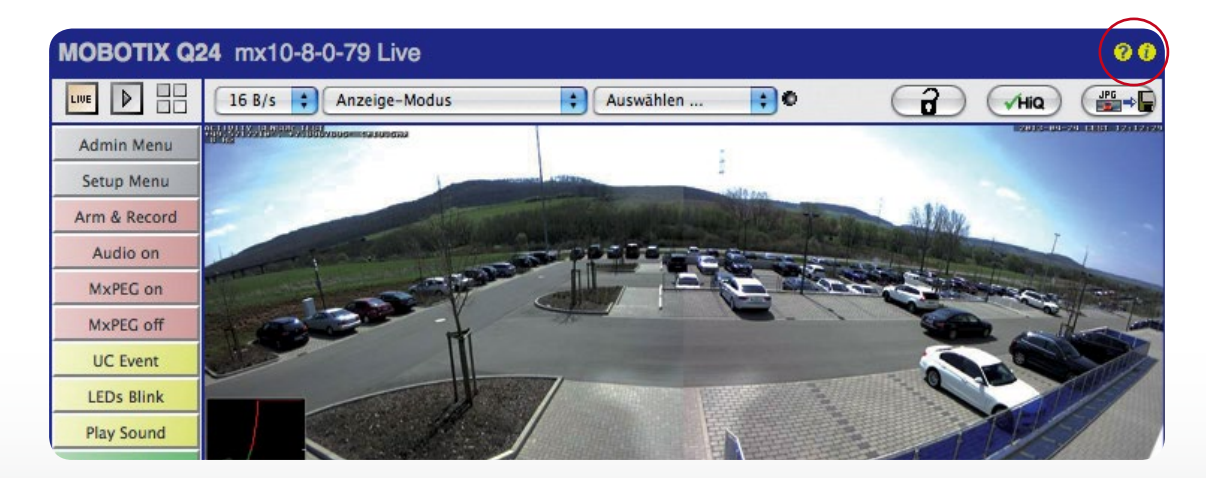

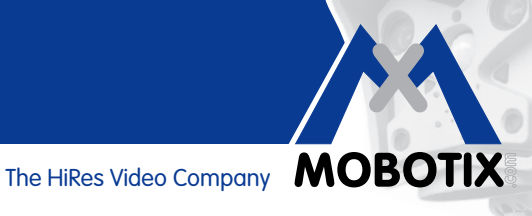

#### **2 KONFIGURATION IM WEBBROWSER**

Der MxActivitySensor ist ein serienmäßiger Bestandteil der Kamera-Software ab Version 4.1.6. Die Konfiguration erfolgt an einem mit der Kamera verbundenen Computer über einen Standard-Webbrowser (Internetzugang nicht erforderlich).

Die einzelnen Konfigurationsschritte im Überblick:

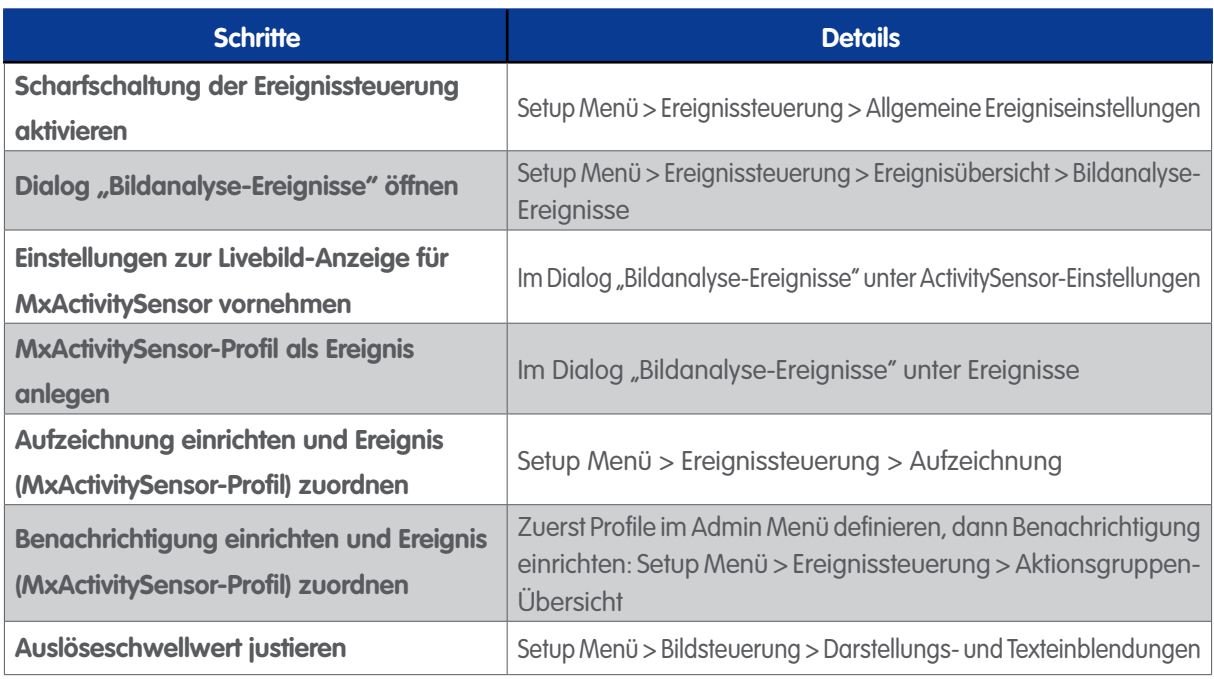

#### **2.1 Grundeinstellungen vornehmen**

Der MxActivitySensor reagiert auf kontinuierliche Bewegungen innerhalb des Erkennungsbereichs. Für jeden Bildsensor (Kamerabild) können Sie einen oder mehrere, voneinander unabhängige Bereiche definieren. Die Analyse kann dann so konfiguriert werden, dass bei Bewegungen (in bestimmte oder alle Richtungen) innerhalb dieser Bereiche Alarme und Ereignisaufzeichnungen ausgelöst werden.

**Öffnen Sie einen Webbrowser** und geben Sie die IP-Adresse der Kamera in die Adresszeile ein. Falls erforderlich, geben Sie Benutzername und Passwort ein (werkseitiger Benutzername: **admin**, Passwort: **meinsm**).

#### **Scharfsschaltung der Ereignissteuerung aktivieren**

Klicken Sie auf **Setup Menü** und aktivieren Sie unter **Ereignissteuerung > Allgemeine Ereigniseinstellungen** ganz oben im ersten Auswahlfeld die **Scharfschaltung**.

#### **Dialog "Bildanalyse-Ereignisse" öffnen**

Öffnen Sie im **Setup Menü** den Dialog "Bildanalyse-Ereignisse" unter **Ereignissteuerung > Ereignisübersicht > Bildanalyse-Ereignisse.** 

## **MxActivitySensor**

#### **Einstellungen zur Livebild-Anzeige vornehmen (Eigenschafts-Einstellungen)**

Je nachdem, ob Sie eine Mono-Kamera oder eine Dual-Kamera verwenden, passt sich der Dialog der Kamera an.

1. Öffnen Sie den Dialog **Bildanalyse-Ereignisse**.

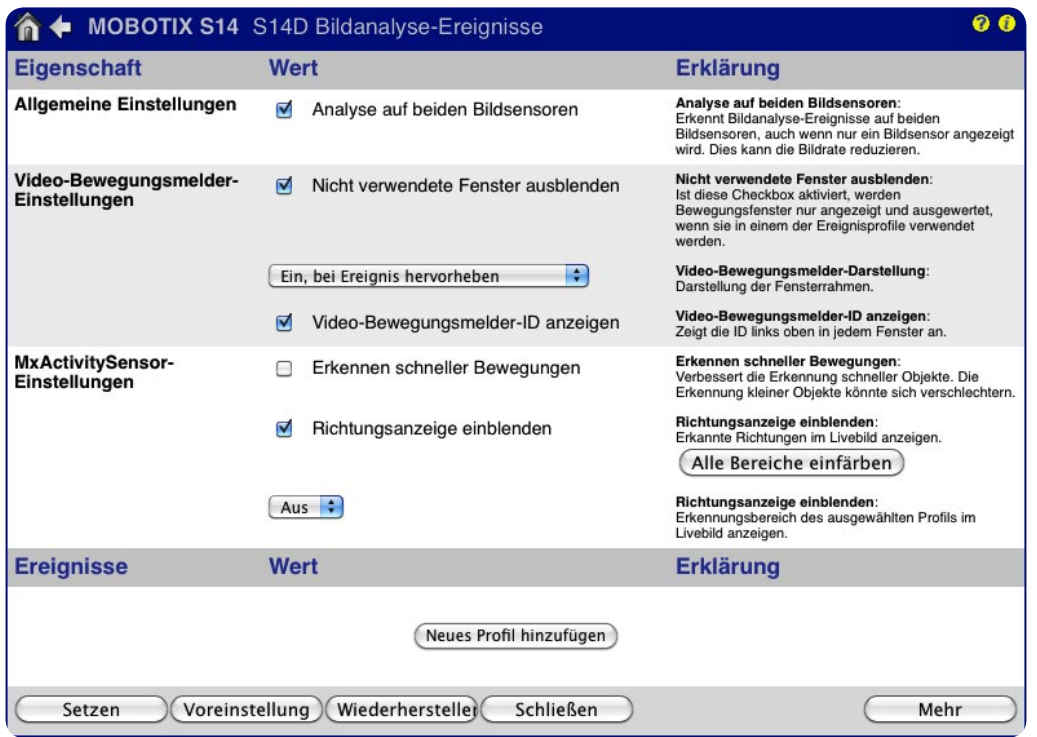

- 2. **Mono-Kameras:** Überspringen Sie den nächsten Schritt und machen Sie weiter mit Schritt 4.
- 3. **Dual-Kameras:** Aktivieren Sie das Kontrollkästchen **Analyse auf beiden Bildsensoren** in den allgemeinen Einstellungen, wenn diese gleichzeitig auf beiden Bildsensoren der Kamera erfolgen soll.
- 4. In den **Einstellungen** zum **MxActivitySensor** bestimmen Sie, ob das Profil mit den definierten Bewegungsfenstern im Kamera-Livebild angezeigt wird. Wählen Sie dazu das entsprechende Profil aus. Falls noch kein Profil erstellt wurde, müssen Sie zuerst ein neues Profil hinzufügen, damit Sie es auswählen können (siehe "MxActivitySensor-Profil als Ereignis anlegen").
- 5. Aktivieren Sie ggf. das Kontrollkästchen **Erkennen schneller Bewegungen**. Die Erkennung kleiner Objekte kann dann jedoch beeinträchtigt sein.
- 6. Aktivieren Sie ggf. das Kontrollkästchen **Richtungsanzeige einblenden**. Solange die Korrektur der Objektivverzerrung (nur bei Fisheye- und Superweitwinkel-Objektiv) nicht aktiviert ist, werden die erkannten Richtungen im Livebild angezeigt.

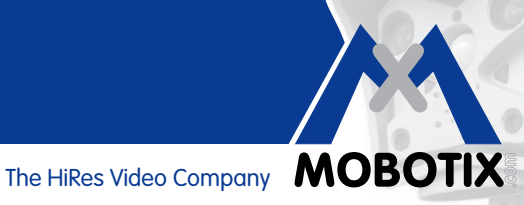

#### **MxActivitySensor-Profil als Ereignis anlegen**

In den Ereignis-Einstellungen können Sie ein **neues Profil** anlegen oder ein bestehendes ändern. In einem Profil legen Sie den Ereignissensor-Typ fest, definieren das Erkennungsfenster und bestimmen die Bewegungsrichtung(en), die einen Alarm auslösen.

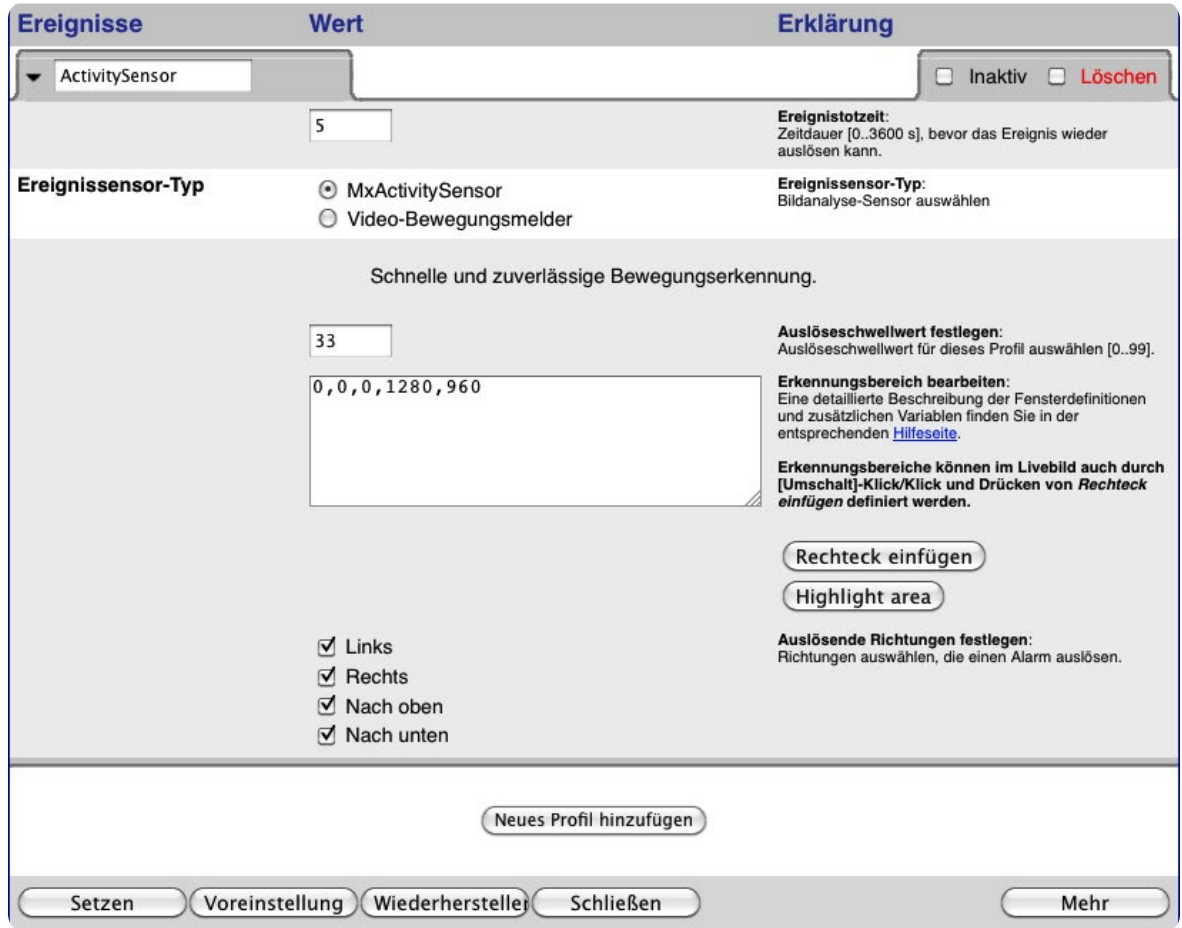

- 1. Klicken Sie auf **Neues Profil hinzufügen** und vergeben Sie eine Bezeichnung.
- 2. Bestimmen Sie die **Ereignistotzeit** in Sekunden. Die Ereignistotzeit definiert einen Zeitraum (0 3600 s) nach einem Ereignis, in dem keine neuen Ereignisse dieses Profils registriert werden. Über die Ereignistotzeit kann beispielsweise verhindert werden, dass ein zusammenhängender Vorgang (eine Person läuft durch den Erfassungsbereich) mehrere Ereignisse auslöst.
- 3. Wählen Sie den Ereignissensor-Typ **MxActivitySensor.**
- 4. Geben Sie den gewünschten **Auslöseschwellwert** ein (0 99, Werkseinstellung: 33). Die Einstellung "99" bewirkt, dass nur eindeutige Bewegungen, die über eine "längere" Strecke ausgeführt werden, erkannt werden. Bei der Einstellung "0" werden bereits geringe Bewegungen erkannt.
- 5. Setzen Sie mit der Maus im Livebild durch **Umschalt + Klick** und **Klick** zwei diagonal gegenüberliegende Eckpunkte des gewünschten Erkennungsbereichs**.** Das gewählte Rechteck wird im Livebild angezeigt. Klicken Sie im Dialog auf **Rechteck hinzufügen**. Die entsprechenden Koordinaten des Erkennungsbereichs werden angezeigt. Zum Entfernen eines Erkennungsbereichs löschen Sie einfach dessen Koordinaten. Sie können durch Voranstellen eines Ausrufezeichens "!" vor die Koordinaten auch einen Ausschlussbereich definieren, in dem keine Analyse stattfindet.

Bei einer Dualkamera klicken Sie in das Livebild des entsprechenden Bildsensors und definieren die Erkennungsbereiche wie oben beschrieben. Eine "0" oder eine "1" vor den Koordinaten im Bearbeitungsfenster zeigt an, ob sich der Erkennungsbereich im linken oder im rechten Kamerabild befindet:

- 0: Rechtes Kamerabild bei Dualkameras, Standardeinstellung bei Monokameras
- 1: Linkes Kamerabild bei Dualkameras
- 6. Wählen Sie im nicht entzerrten Livebild (nur beim Fisheye- und Superweitwinkel-Obejektiv) die Bewegungsrichtungen (**Auslösende Richtungen festlegen**), die einen Alarm auslösen sollen.
- 7. Klicken Sie auf **Setzen** und **Schließen**.

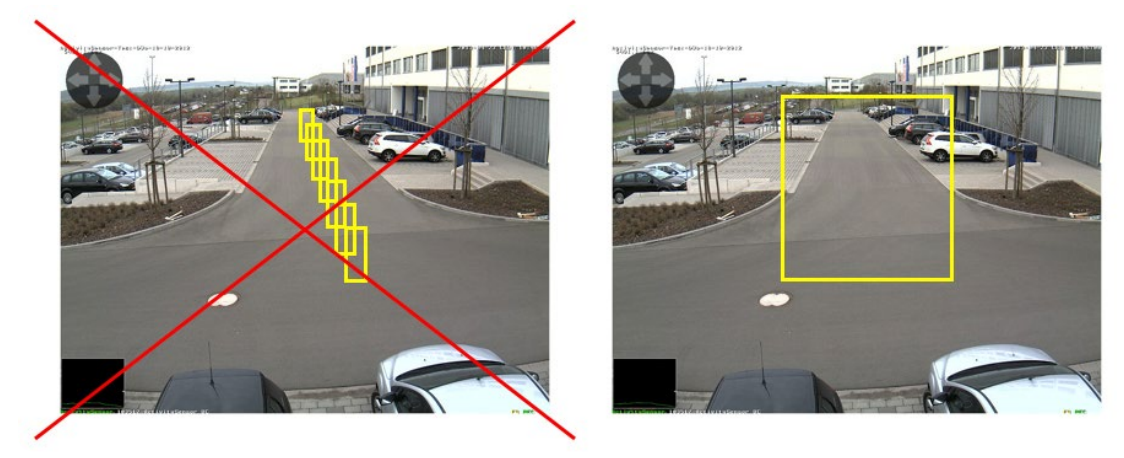

Anders als bei Video Motion ist beim MxActivitySensor in der Regel ein einziger Erkennungsbereich ausreichend!

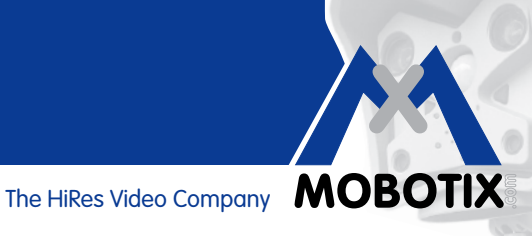

#### **2.2 Aufzeichnung einrichten**

#### **Aufzeichnung einrichten und Ereignis (MxActivitySensor-Profil) zuordnen**

Wenn bei Bewegungserkennung aufgezeichnet werden soll, richten Sie nach dem Festlegen der MxActivitySensor-Einstellungen die Aufzeichnung ein.

- 1. Öffnen Sie den Dialog **Aufzeichnung** unter Ereignissteuerung im Setup Menü.
- 2. Aktivieren Sie die **Scharfschaltung**, falls dies noch nicht erfolgt ist.
- 3. Wenn gewünscht, wählen Sie ein Wochenprogramm zur zeitgesteuerten Aufzeichnung aus.
- 4. Wählen Sie den Aufzeichnungsmodus **Ereignisaufzeichnung.** Bei einer kontinuierlichen Bewegung in der festgelegten Richtung innerhalb des Erkennungsbereichs wird die Aufzeichnung ausgelöst.
- 5. Wenn gewünscht, aktivieren Sie die Aufzeichnung mit **Audio**.
- 6. Im Auswahlfeld **Aufzeichnung starten** wählen Sie die Ereignisse (Ereignistyp mit Profilbezeichnung) aus, die eine Aufzeichnung auslösen sollen.
- 7. Wählen Sie die **Bildrate**, mit der aufgezeichnet werden soll.
- 8. Damit die komplette Bewegung von Anfang an aufgezeichnet werden kann (Voralarm), wählen Sie für die **Aufzeichnungsdauer vor Ereignis** einen Wert zwischen 3 und 5 Sekunden.
- 9. Klicken Sie auf **Setzen** und **Schließen**.

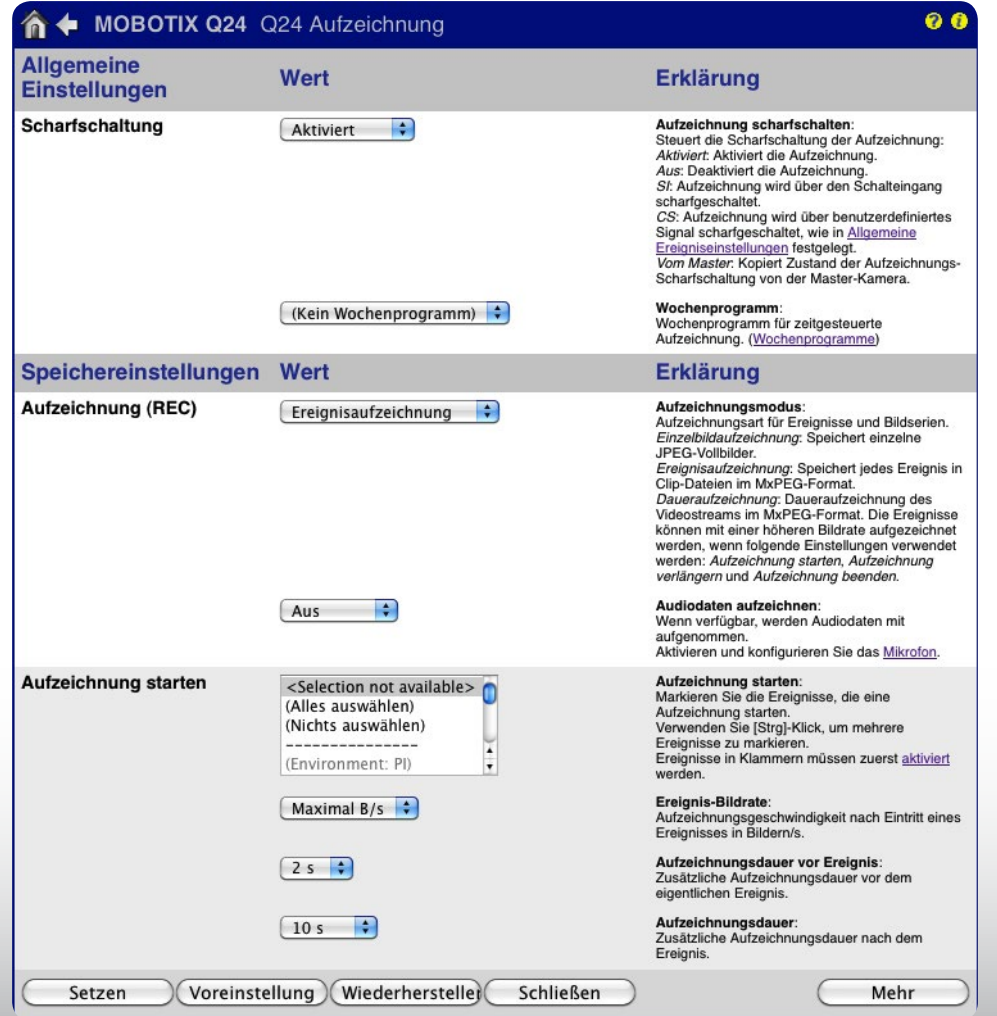

### **MxActivitySensor**

#### **2.3 Benachrichtigung einrichten**

#### **Benachrichtigung einrichten und Ereignis (MxActivitySensor-Profil) zuordnen**

Wenn bei der Bewegungserkennung nicht nur aufgezeichnet sondern auch (oder nur) benachrichtigt werden soll, bestimmen Sie nun in welcher Form die Benachrichtigung erfolgen soll. Dazu können Sie wählen zwischen:

- **Telefonanruf:** Anruf einer VoIP-Gegenstelle Zum Definieren eines Telefonprofils öffnen Sie: **Admin Menü > Audio- und VoIP-Telefonie > Einstellungen für ausgehende Anrufe**
- **FTP:** Übertragung eines Bilds auf einen FTP-Server Zum Definieren eines FTP-Profils öffnen Sie: **Admin Menü > Übertragungsprofile > FTP-Profile**
- **E-Mail:** Versendung einer E-Mail Zum Definieren eines E-Mail-Profils öffnen Sie: **Admin Menü > Übertragungsprofile > E-Mail-Profile**
- **Netzwerkmeldung:** Versendung einer Netzwerkmeldung an einen Computer oder eine andere Kamera Zum Definieren eines Profils für Netzwerkmeldungen öffnen Sie: **Admin Menü > Übertragungsprofile > Profile für Netzwerkmeldungen**
- **Sound:** Wiedergabe eines Tons

Zum Definieren eines Sounddatei-Profils öffnen Sie:

**Admin Menü > Audio- und VoIP-Telefonie > Sound-Profile**

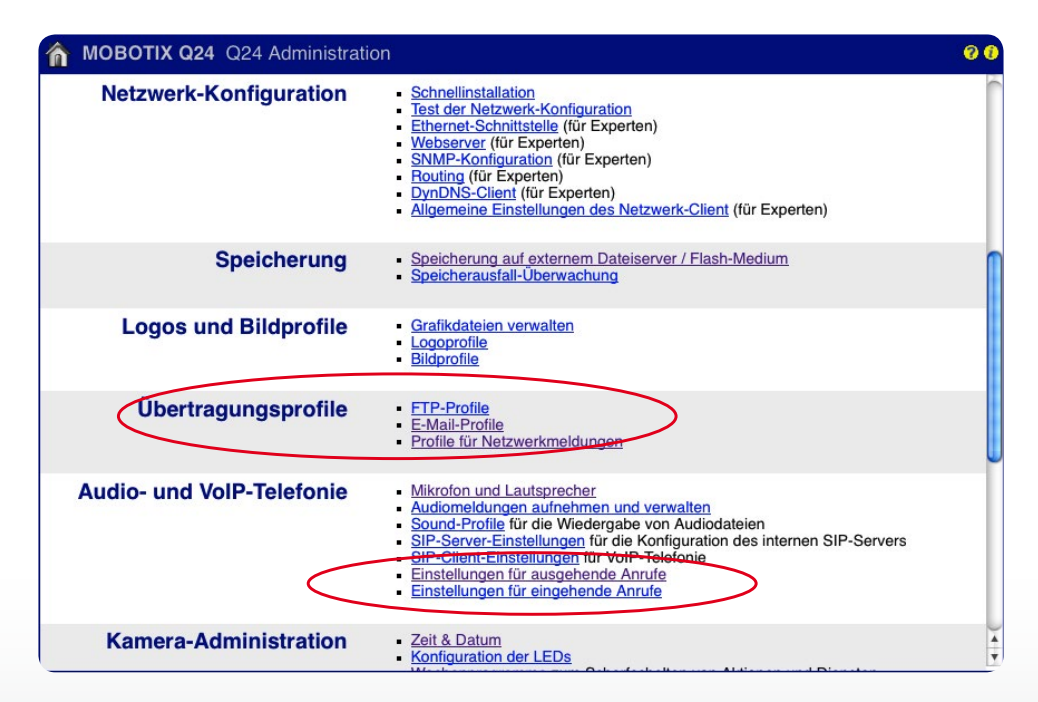

**Bildanalyse**

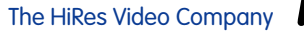

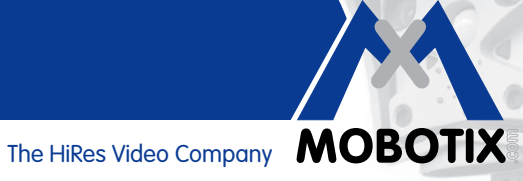

Nachdem Sie das gewünschte Profil definiert haben, öffnen Sie den Dialog **Aktionsgruppen-Details** zur jeweiligen Aktionsgruppe (**Setup Menü > Ereignissteuerung > Aktionsgruppen-Übersicht**), um die Benachrichtigung einzurichten.

- 1. Aktivieren Sie die **Scharfschaltung**, falls diese noch nicht aktiviert ist.
- 2. Wenn gewünscht, wählen Sie ein **Wochenprogramm** zur zeitgesteuerten Benachrichtigung aus.
- 3. Wählen Sie das MxActivitySensor-Profil, das die Benachrichtigung auslösen soll.
- 4. Bestimmen Sie die **Aktionstotzeit**.
- 5. **Aktionsverkettung**: Legen Sie fest, ob die Aktionen gleichzeitig oder nacheinander ausgeführt werden sollen.
- 6. Wählen Sie das Aktionsprofil, das bei Eintreten des Ereignisses ausgeführt werden soll.
- 7. Klicken Sie auf **Setzen** und **Schließen**.

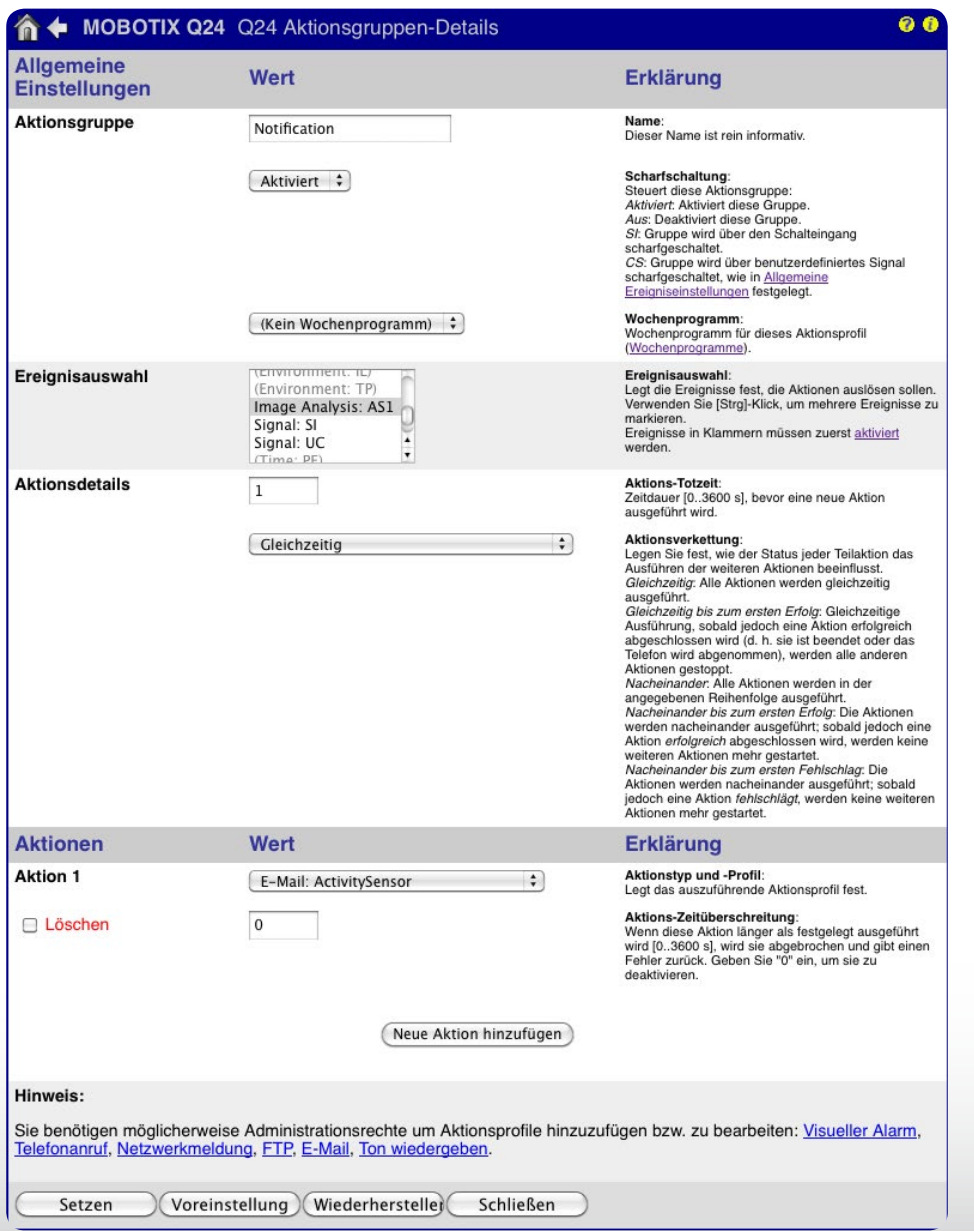

#### **2.4 Auslöseschwellwert justieren**

Nachdem Sie die Aufzeichnung bzw. Benachrichtigung eingerichtet haben, sollten Sie den Auslöseschwellwert des MxActivitySensors überprüfen. Denn erst mit der passenden Einstellung (individuell gewünschter Wert zwischen 0 und 99) können Sie sicherstellen, dass Bewegungen entsprechend Ihren Wünschen erkannt werden. Öffnen Sie dazu den Dialog **Darstellungs- und Texteinblendungen** (**Setup Menü > Bildsteuerung**).

- 1. Klicken Sie auf **Mehr**, um alle Bereiche des Dialogs angezeigt zu bekommen.
- 2. Im Bereich Anzeigeoptionen wählen Sie die Pegelanzeige **Diagramm**.
- 3. Ein weiteres Auswahlfeld wird geöffnet. Wählen Sie dort das entsprechende MxActivitySensor-Profil (z. B. Image Analysis: AS1).
- 4. Klicken Sie auf **Setzen** und **Schließen**
- 5. Im Livebild wird jetzt in der Diagrammbox (links unten) die aktuell vom MxActivitySensor registrierte Bewegungsaktivität und der eingestellte Auslöseschwellwert angezeigt. Je höher der Ausschlag des Pegels, desto mehr Aktivität. Sobald der aktuelle Pegel den voreingestellten Schwellwert erreicht (Wert "0": unterer Rand der Diagrammbox/Minimalauschlag; Wert "33": ein Drittel vom Maximalausschlag/ Werkseinstellung; Wert "99": oberer Rand der Diagrammbox/Maximalauschlag), wechselt die Farbe der Pegelanzeige von Grün auf Rot und es werden die entsprechend gewählten Folgeaktionen (Aufzeichnung, Benachrichtigung) ausgelöst. Beobachten Sie den Ausschlag, wenn relevante Objekte bzw. Personen den Erfassungsbereich durchqueren und passen Sie gegebenenfalls die Einstellung des Schwellwerts oder eventuell auch die Größe des Erfassungsbereichs an.

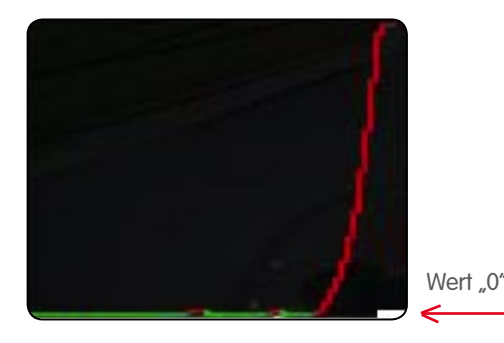

Wert "99"

Niedrigster Schwellwert "0": Bereits geringe<br>Bewegungen werden erkannt.

Höchster Schwellwert "99": Nur eindeutige<br>Bewegungen über eine "längere" Strecke<br>werden erkannt.

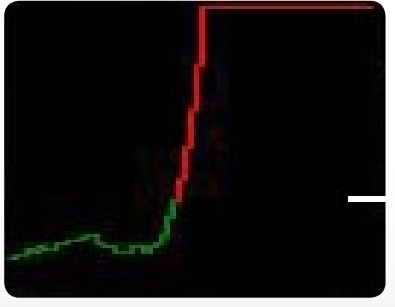

Werkseinstellung "33": 33 Prozent des<br>Maximalausschlags

Wert ..33"

The HiRes Video Company MOBOTIX

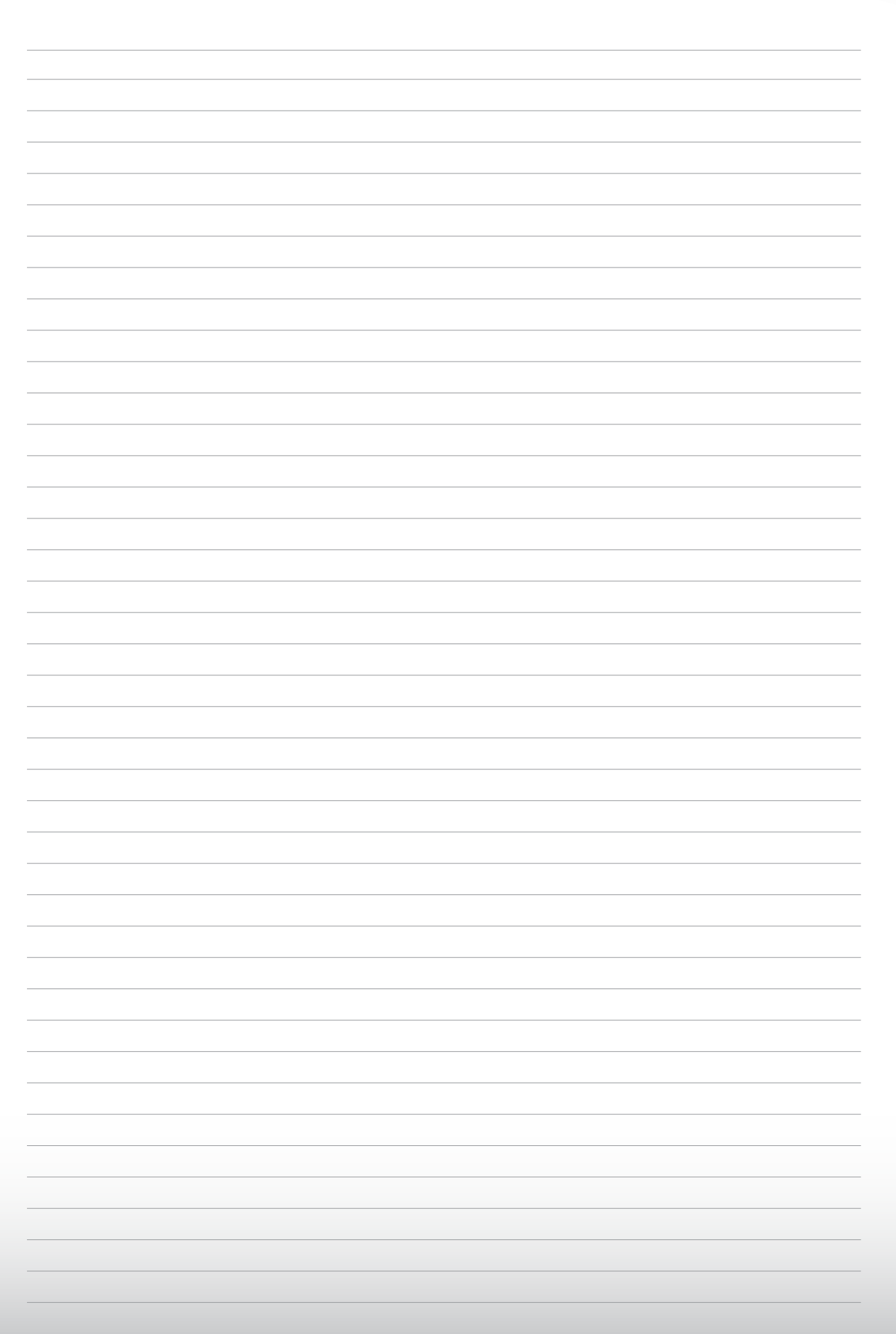